# **Transfers**

## **Funds Transfer Accounts Transfers External Transfer Setup**

The External Transfer Accounts screen is used to create, edit and view linked accounts.

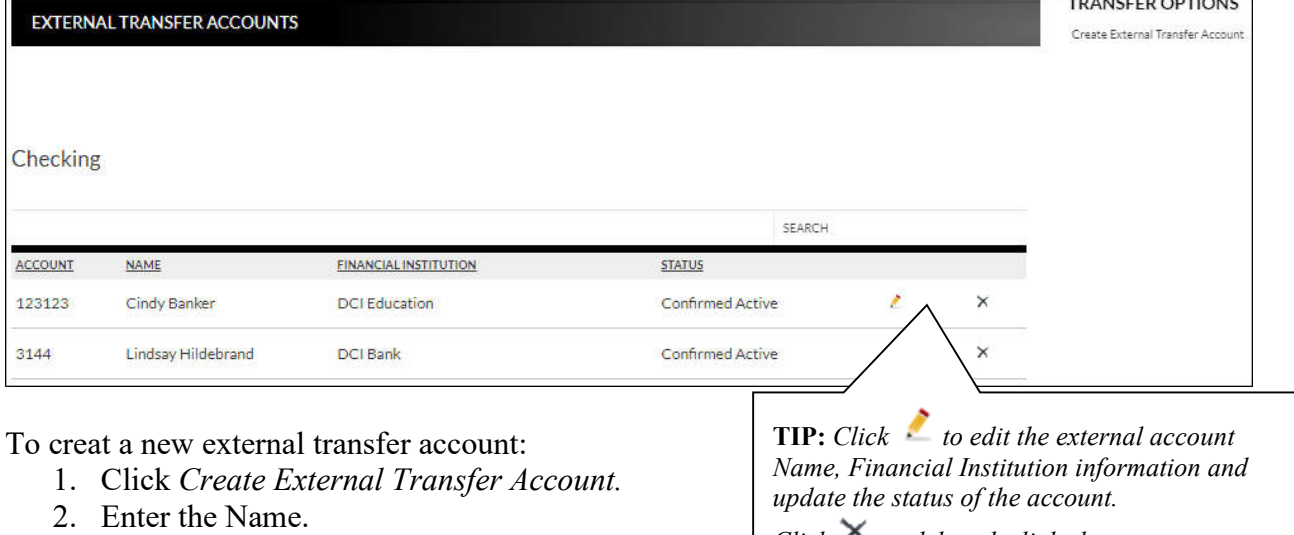

- 3. Enter the Financial Institution.
- 4. Enter the routing number.
- 5. Reenter the routing number.
- 6. Enter the account number.

• Loan

- 7. Reenter the account number.
- 8. Indicate the Account Type. *Options are:*

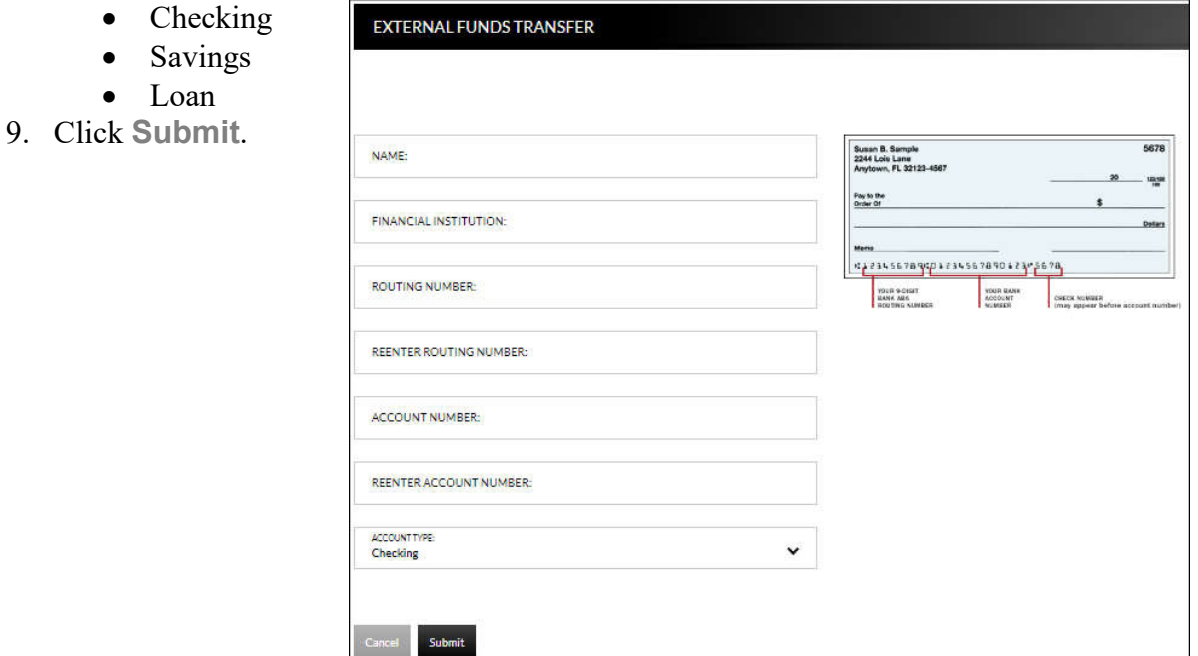

 $Click \frown to delete the linked account.$ 

Once an account has been created for external transafters, the information displays on the Externals Transfer Accounts screen.

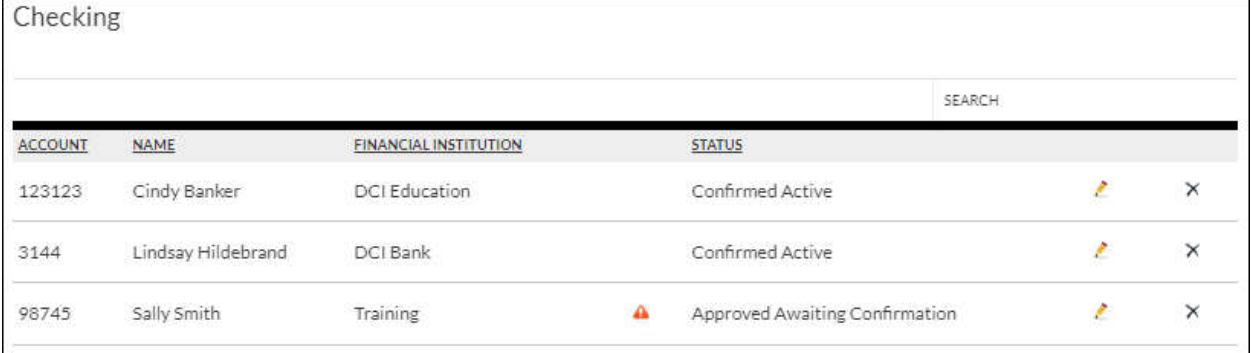

**Status** 

**Status** Status of the linked account. *Options are:*

- New Awaiting Approval The linked account was created and awaiting approval by the financial institution.
- Approved Awaiting Confirmation The linked account was approved by the financial institution and the deposit amounts need to be confirmed by the user.
- Confirmed Active The user has confirmed the deposit amounts and can now set up a transfer.
- by the user. • Failed – The deposit amounts were not confirmed correctly

 *end user will need to click to delete the attempted link and start the process over.* **NOTE:** *If the end user incorrently enters the micro deposits, and the status is set to failed, the*

Once the financial institution has approved the linked account, a **deta** displays. Select the **deta** to enter the confirmation amounts, then click **Submit**. Once the confirmation amounts are entered correctly, an external transfer can be performed.

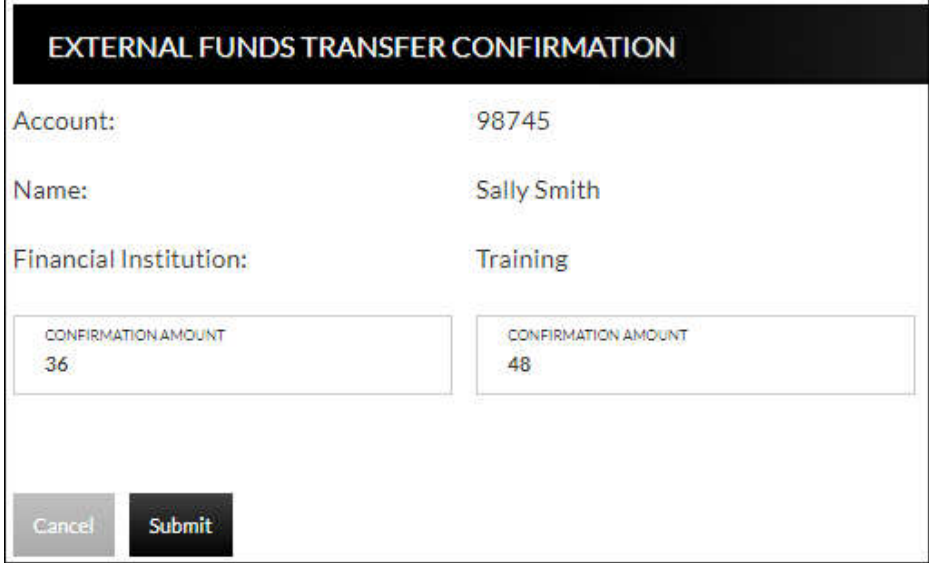

## **NOTES:**

- *Amount will be entered as cents. For example, if the mirco deposit was for \$0.36 and \$0.48, simply enter 36 and 48 in the confirmation amount fields.*
- *When the extrernal account is a loan account, there will not be a micro deposit completed or confirmation amounts to be entered. Based on your financial institutions settings, additional approval may be needed before the external loan account is active.*

# **Transfers New Transfer Transfer Funds**

The New Transfer screen is used to transfer money to and from internal and external deposit and loan accounts.

**NOTE:** *External deposit and loan accounts must be created, approved and confirmed on the External Transfer Setup screen in order for them to display within the Transfer Funds screen.*

To create a new transfer:

- 1. Select the From account.
- 2. Select the To account.
- 3. Enter the Amount.
- 4. Select the frequency. *Options are*:
	- One Time
	- Future, One Time
	- Future, Scheduled
- 5. If a future option was selected, enter the date the transfer should process.
- 6. If the transfer falls on a holiday, indicate if the transfer should process the business day before or after the scheduled date.
- 7. If transfering to a loan, select the type of loan payment.
- 8. Enter a Memo, if applicable.
- 9. Click **Continue**.
- 10. Click **Confirm** to complete the transfer.

#### **NOTES:**

- *When creating a transfer, one of the accounts must be an internal account.*
- *Transfers involving external accounts may take 1-2 business days to be effective.*

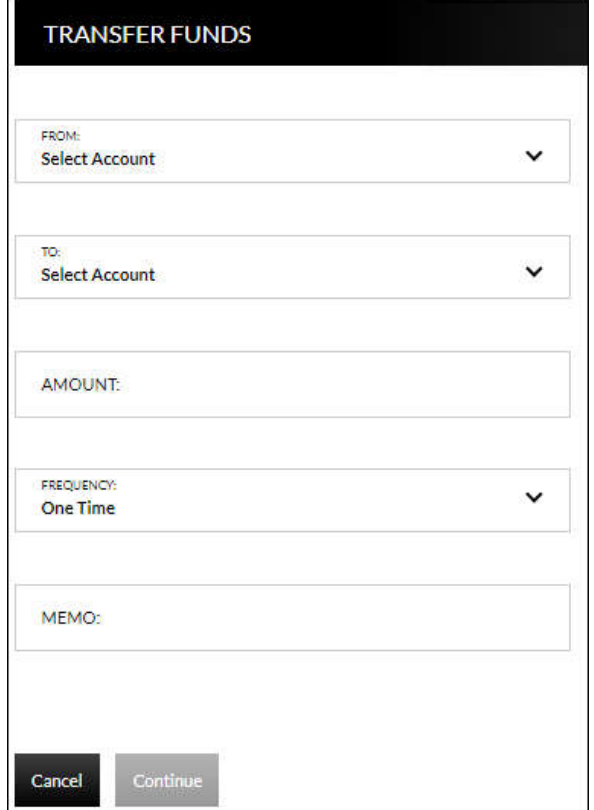

# **Transfer View Transfers Transfers**

 available by clicking in the *Sort By* section. Use the *Search* section to search for transfers using The Transfers screen is used to view pending transfers and transfer history. Sort options are key words or amounts including the memo information.

 $\Delta$ 

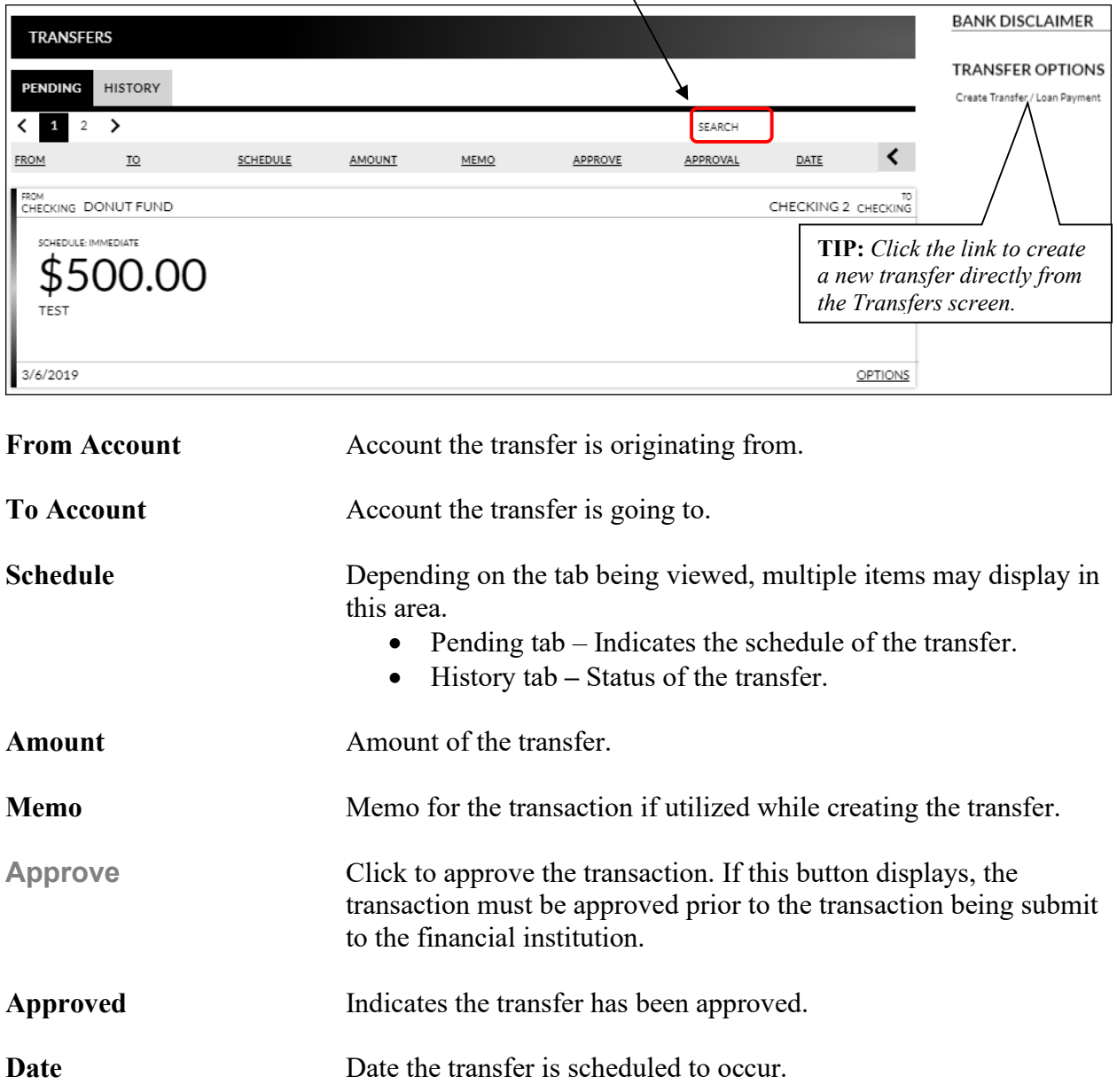

 **NOTE:** *If the Approval button is grayed out, this indicates the user has self-approval rights and has already approved the transaction.*

## **Pending Transfer Options**

Pending Transfer Options are available by clicking *Options* while on the Pending tab.

 *View Details* – Displays the details for the selected transfer.

 *Edit* – Directs you to the Edit Funds Transfer screen. If the transfer is recurring, the option to edit the next occurrence or series displays.

 *Copy* – Directs you to the Transfer Funds screen, giving you the ability to copy a previously created transfer.

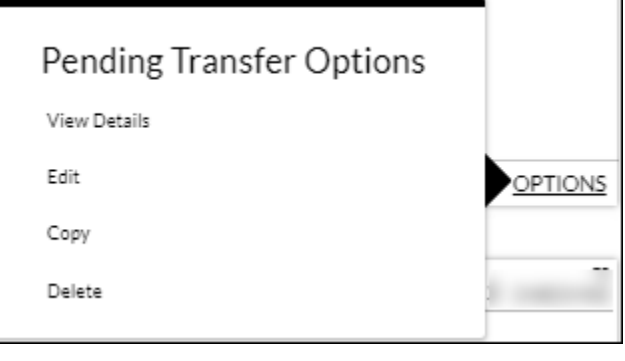

 *Delete* – Directs you to the Delete Funds Transfer screen, giving you the ability to delete the next occurrence or delete the series.

### **Transfer History Options**

Transfer History Options are available by clicking *Options* while on the History tab.

 *View Details* – Displays the details for the selected transfer.

 *Send Us a Message* – Directs you to the Compose Message screen giving you the ability to send a message to the Financial Institution.

 *Copy* – Directs you to the Transfer Funds screen giving you the ability to copy a previously created transfer.

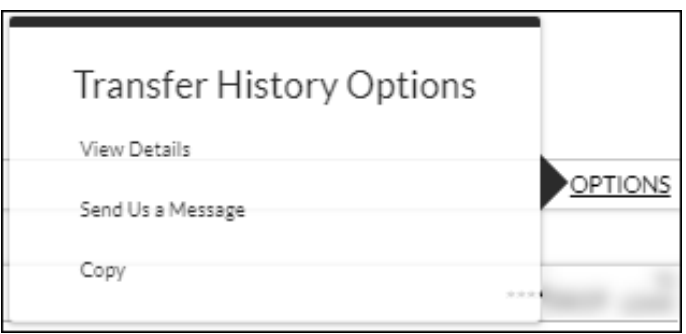